# **Guía para la creación de Sociedades por Acciones Simplificadas – S.A.S.**

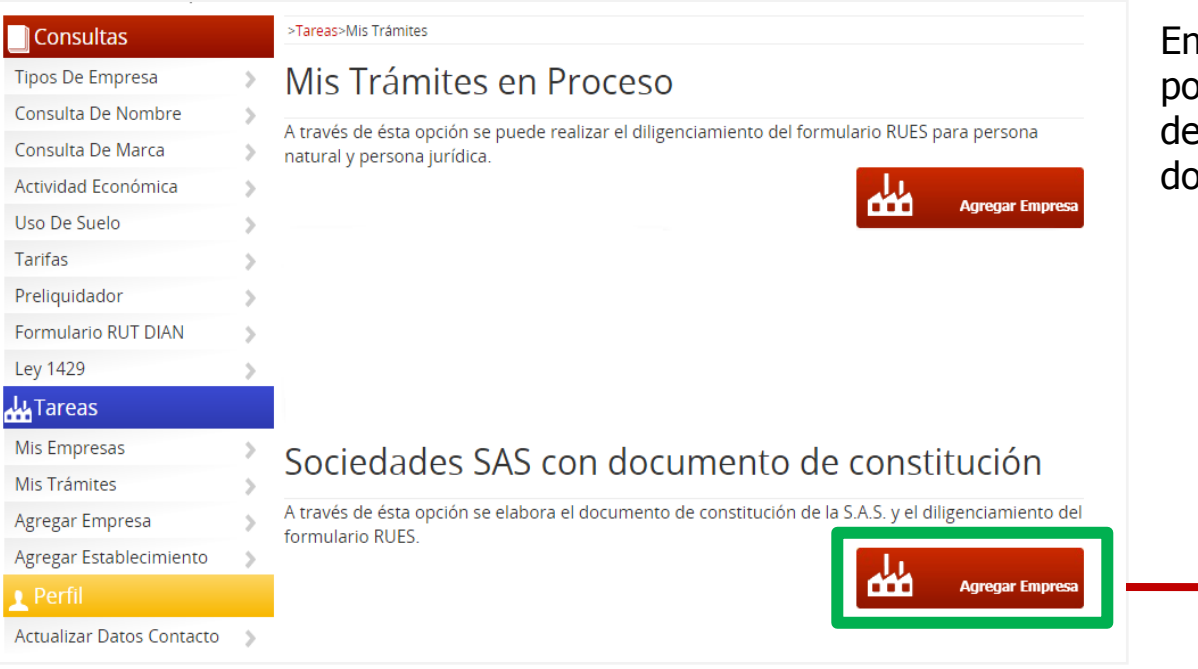

En la sección de **MIS TRÁMITES** del portal aparece una nueva sección denominada Sociedades SAS con documento de constitución.

Mediante el botón **AGREGAR EMPRESA** se inicia el proceso de creación de la Sociedad SAS.

Para crear la sociedad es necesario en primer lugar diligenciar su razón social utilizando el asistente de homonimia del portal.

Crear Sociedad por Acciones Simplificada

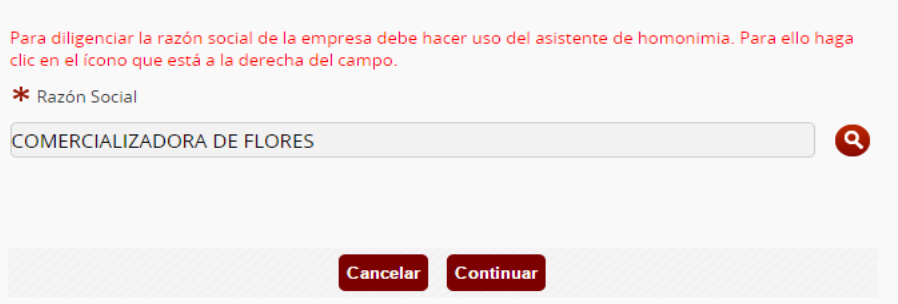

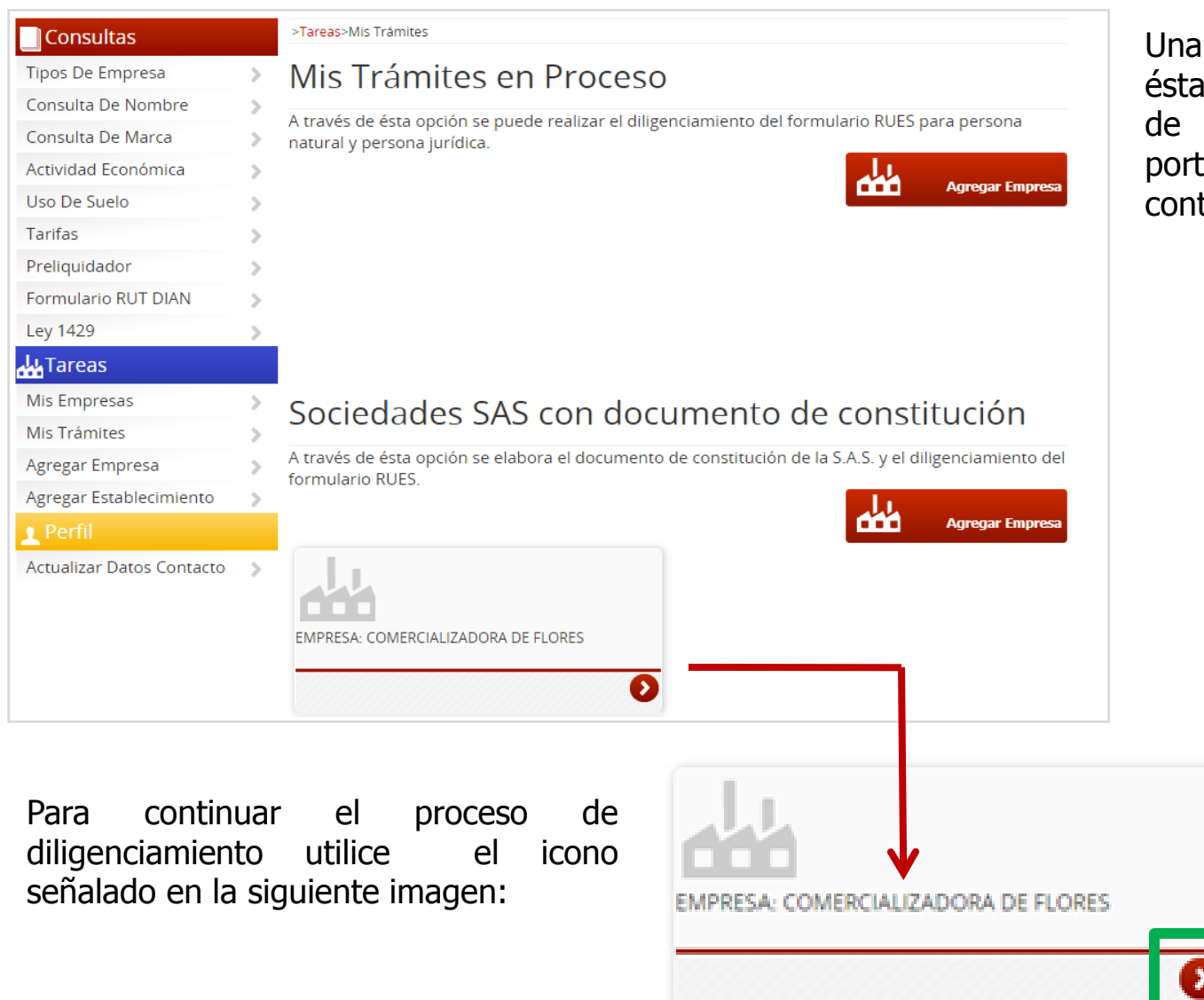

Una vez creada la sociedad, ésta aparecerá en la sección de **MIS TRAMITES** del portal como se muestra a continuación:

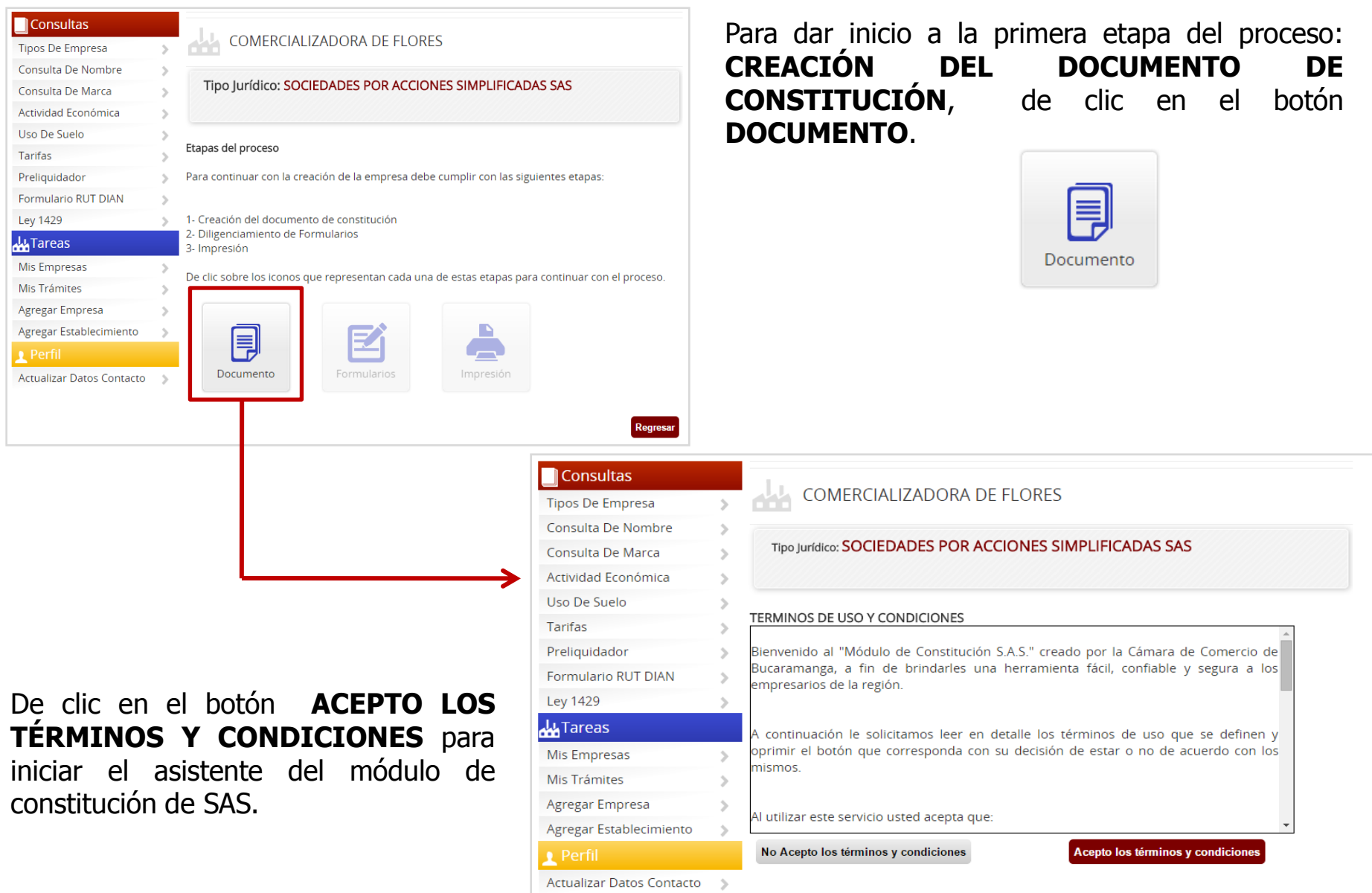

# **Secciones del asistente de creación de documentos de constitución para S.A.S.**

**1. Diligenciamiento de los datos básicos**

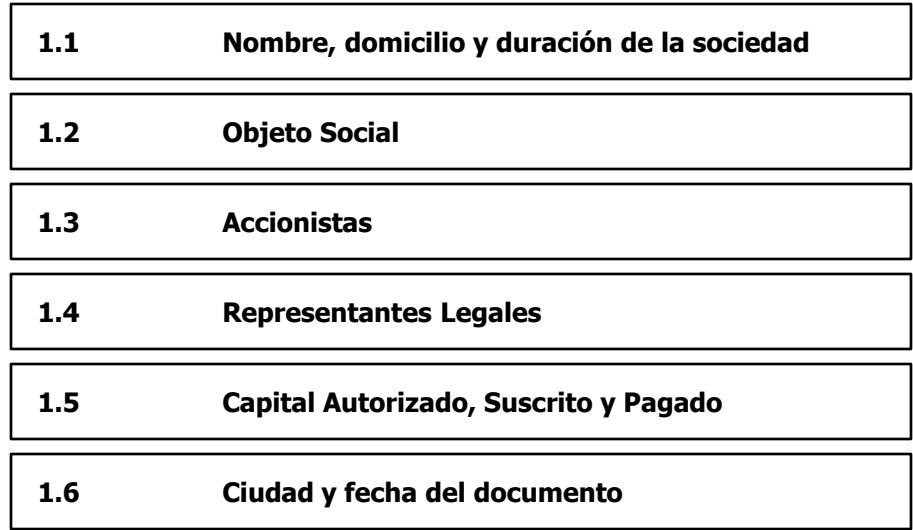

#### **2. Edición del documento de constitución**

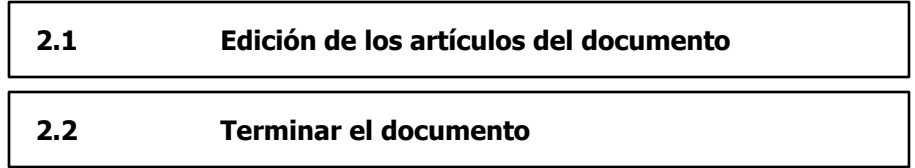

**1. Diligenciamiento de los datos básicos**

## **Paso 1.1 Nombre, domicilio y duración de la sociedad.**

En este paso, usted deberá diligenciar el nombre, el domicilio y el término de duración de la sociedad.

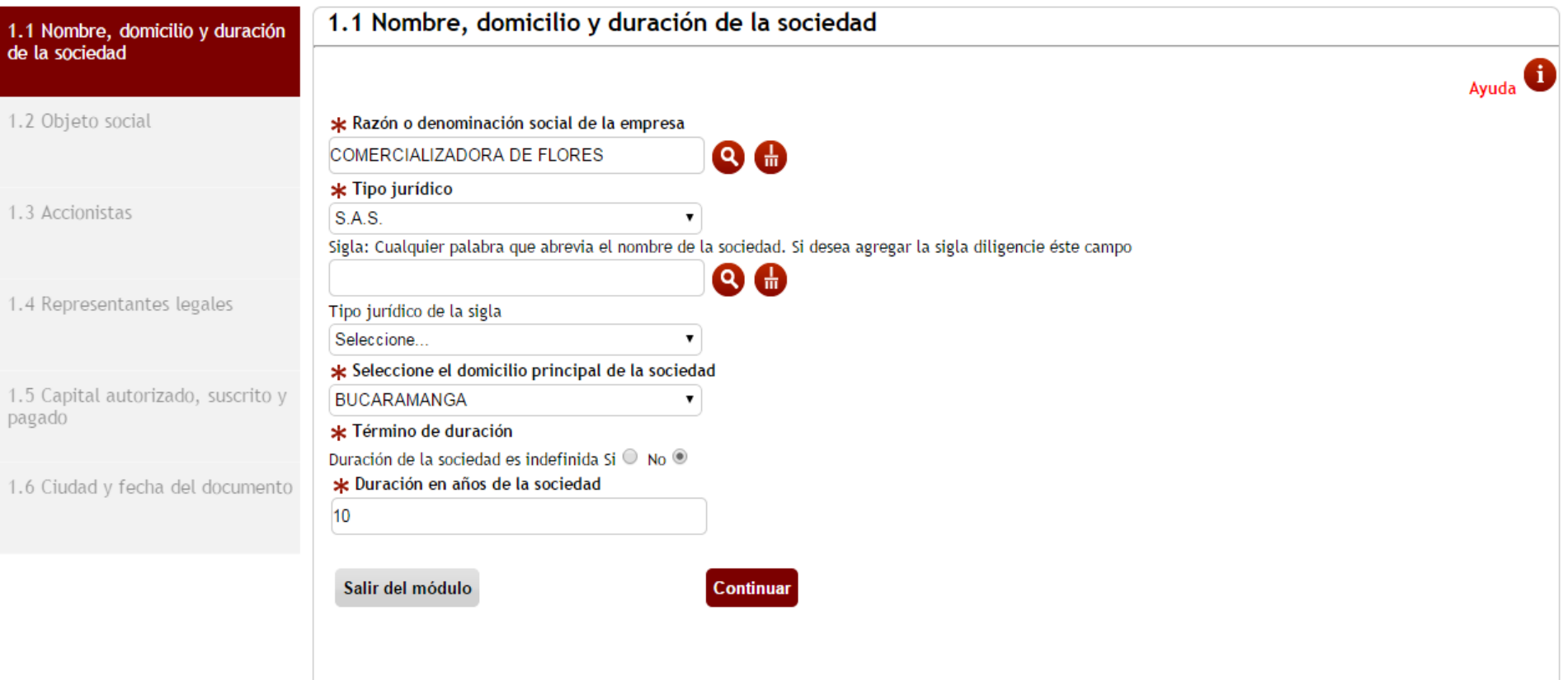

## **Paso 1.2 Objeto Social**

En este paso, usted deberá describir las actividades comerciales que desarrollará la sociedad.

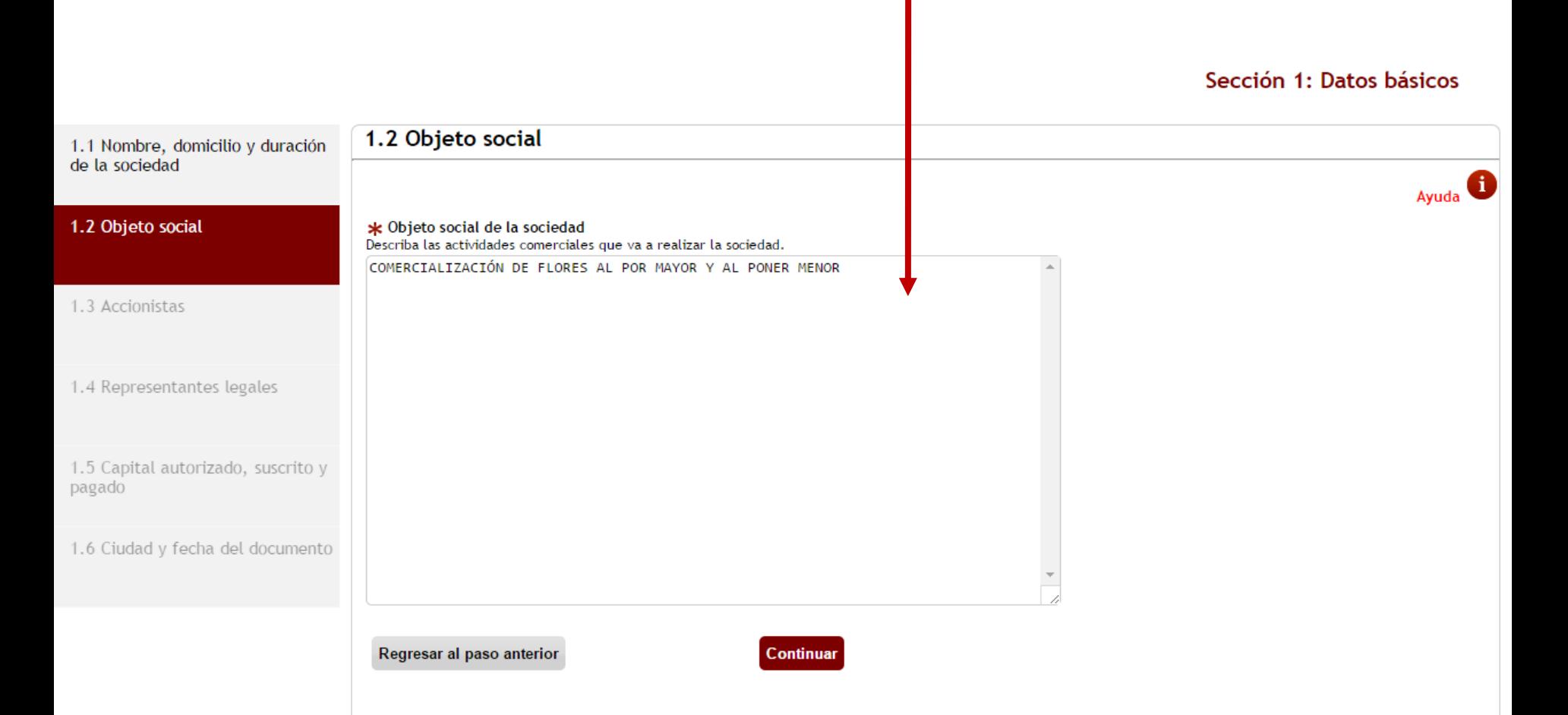

## **Paso 1.3 Accionistas**

En éste paso, usted deberá incluir los datos correspondientes <sup>a</sup> los accionistas que conformarán la nueva sociedad. Para ello haga uso del siguiente botón **AGREGAR ACCIONISTA.** Los accionistas pueden ser personas naturales <sup>o</sup> personas jurídicas.

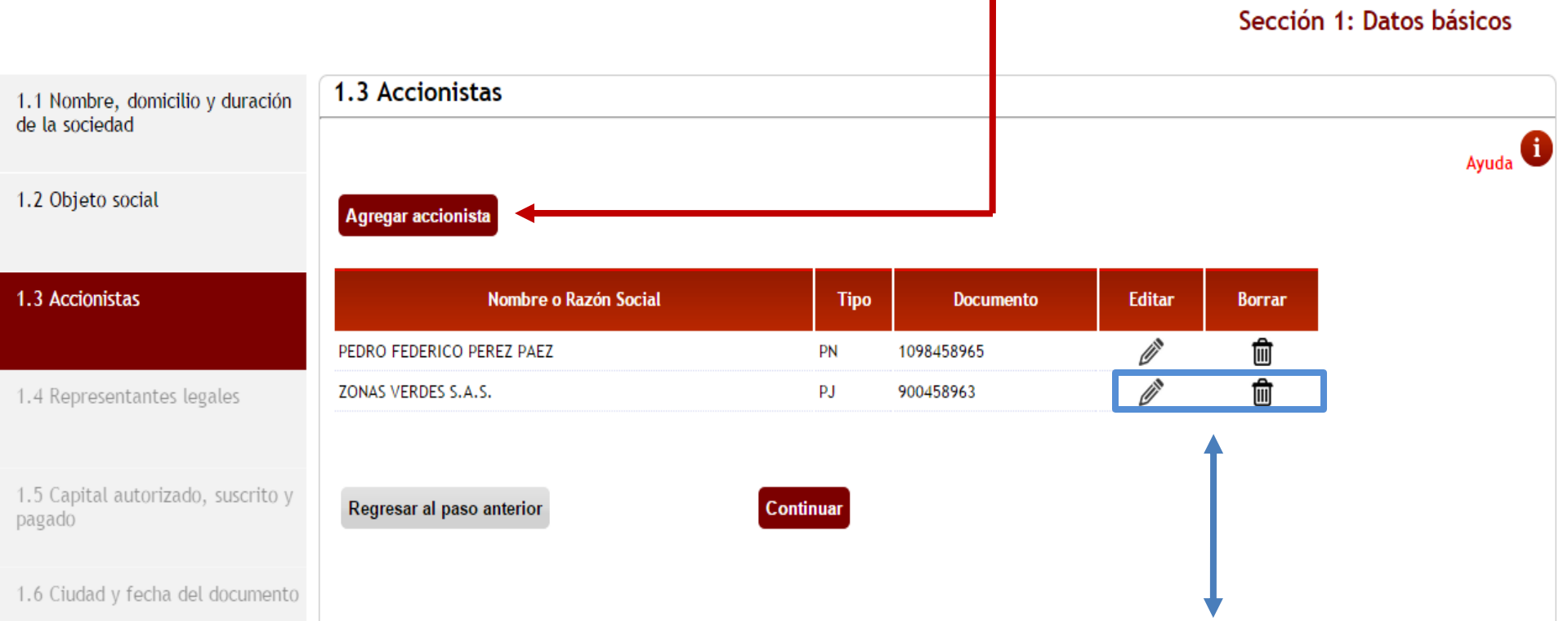

Una vez incluida la información del(os) accionista(s), usted puede modificar o eliminar los datos diligenciados, haciendo uso de las siguientes opciones de Edición y Borrado.

### **Paso 1.4 Representantes legales**

En éste paso, usted deberá incluir los datos correspondientes <sup>a</sup> los representantes legales de la sociedad. Los accionistas que en el paso anterior fueron catalogados como representantes legales aparecerán en el listado, pero sin las opciones de **EDITAR** y **BORRAR**. Puede agregar representantes legales que no sean accionistas utilizando el botón **AGREGAR REPRESENTANTE**.

1.4 Representantes legales 1.1 Nombre, domicilio y duración de la sociedad Avuda<sup>1</sup> 1.2 Objeto social Si se desea Agregar a un representante legal que NO ES ACCIONISTA, de clic en el siguiente botón: Agregar representante 1.3 Accionistas Principal Editar Borrar Nombre o Razón Social **Documento Orden Tipo** Cargo 1.4 Representantes legales  $\overline{\mathscr{C}}$ PEDRO EEDERICO PEREZ PAEZ **PN** 1098458965 GERENTE Y DIRECTOR ADMINISTRATIVO 1 Regresar al paso anterior 1.5 Capital autorizado, suscrito y Continuar pagado 1.6 Ciudad y fecha del documento

## **Paso 1.5 Capital autorizado, suscrito y pagado**

En éste paso, usted deberá diligenciar el capital autorizado, suscrito y pagado de la nueva sociedad. Para ello diligencie en primer lugar el **VALOR NOMINAL DE LA ACCIÓN** <sup>y</sup> luego el **NÚMERO DE ACCIONES** de cada uno de los tipos de capital solicitados en el formulario.

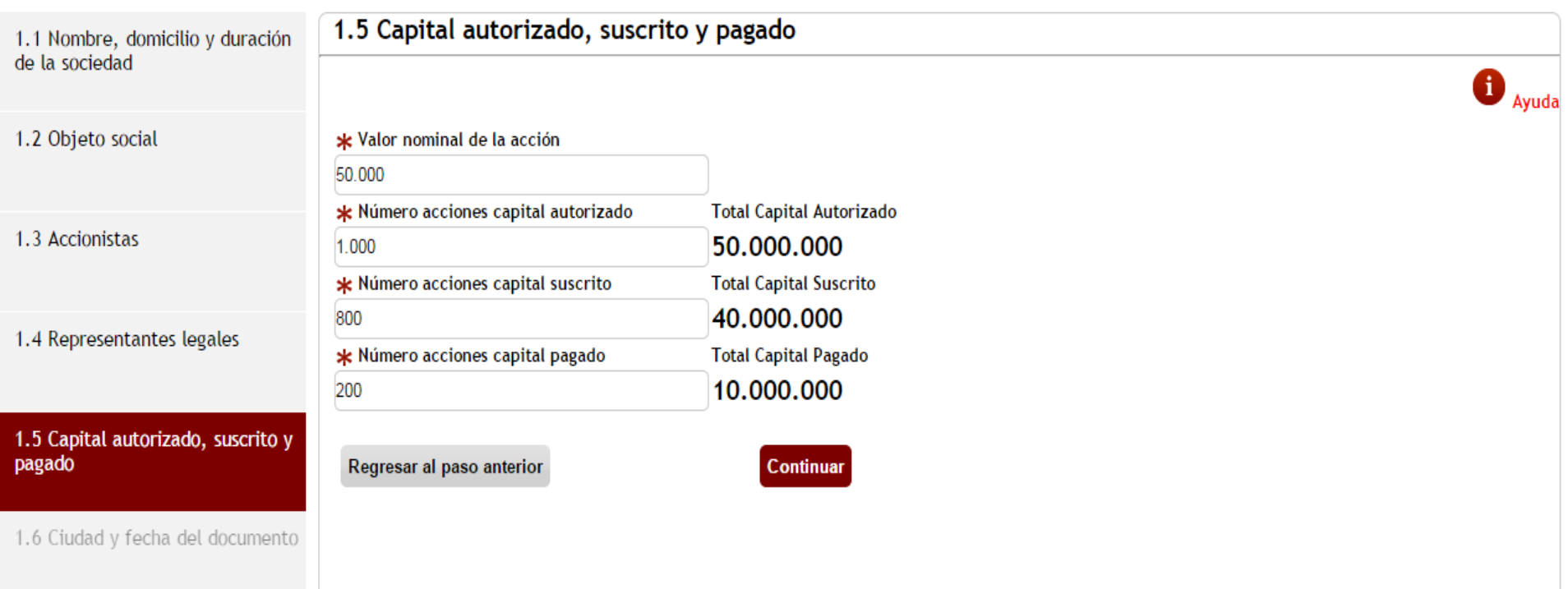

## **Paso 1.6 Ciudad y fecha del documento**

En éste paso, usted deberá seleccionar el departamento, ciudad y fecha en la que aspiran los accionistas firmar el documento de constitución.

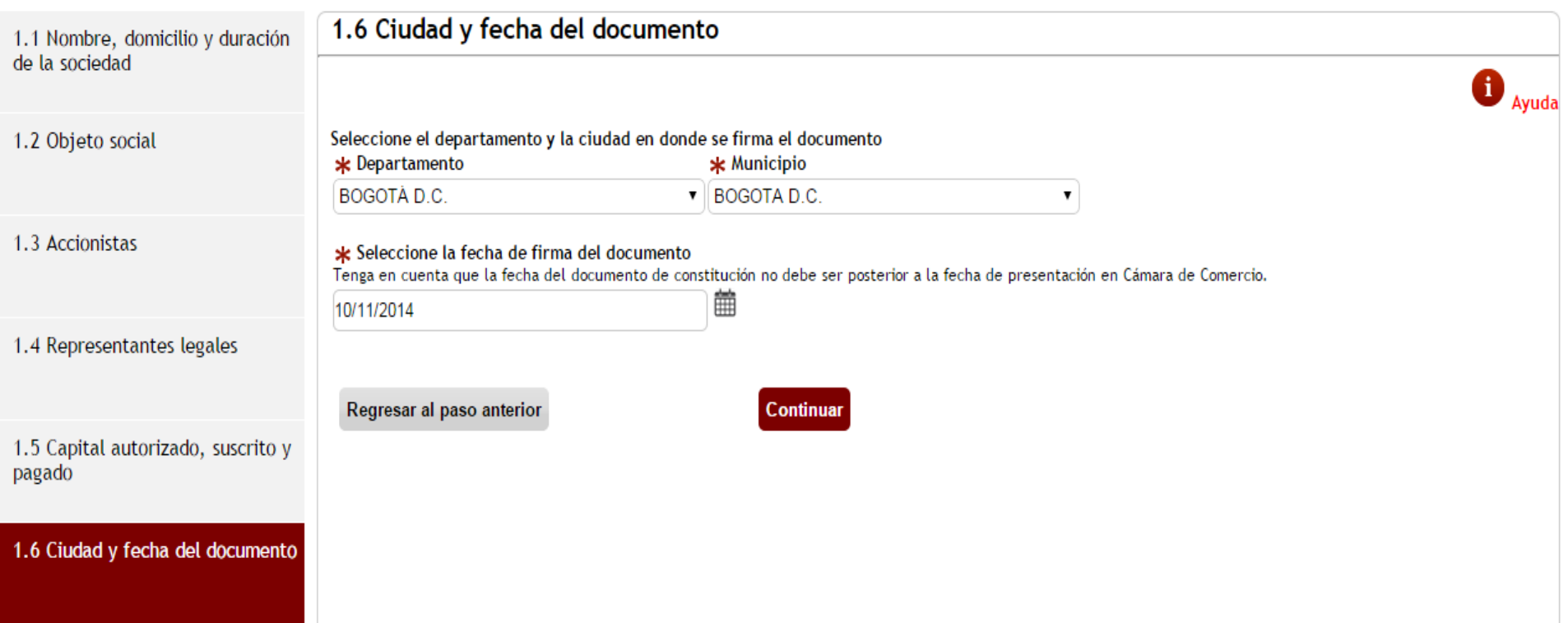

## **Edición del documento de constitución**

Una vez diligenciados los datos básicos, el asistente de homonimia continuará con la segunda sección que consiste en la edición del documento de constitución.

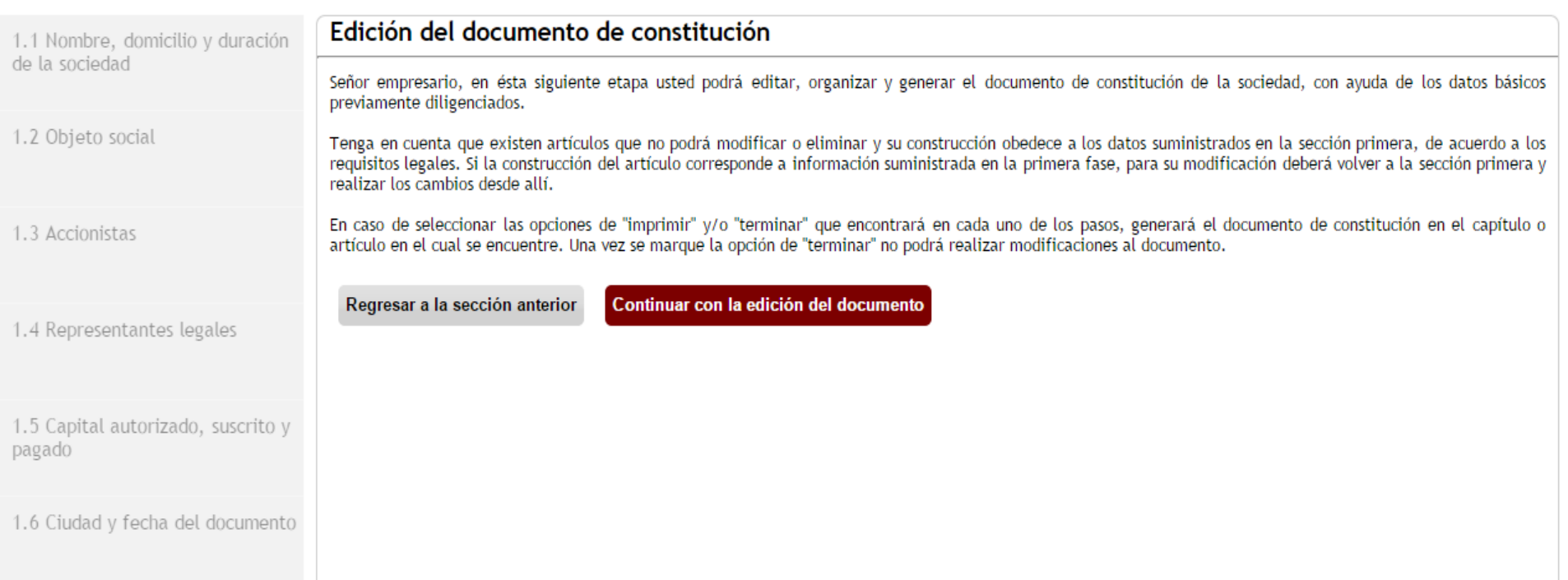

**2. Edición del documento de constitución**

## **2.1 Navegar por los diferentes artículos del documento**

El sistema le mostrará una pantalla mediante la cual podrá explorar los diferentes capítulos en que se encuentra dividido el documento de constitución de la sociedad SAS que está creando. De igual forma por cada capítulo podrá explorar los diferentes artículos que integran los capítulos del documento. Para explorar cada uno de los capítulos y artículos es suficiente con dar un clic sobre cada uno de ellos.

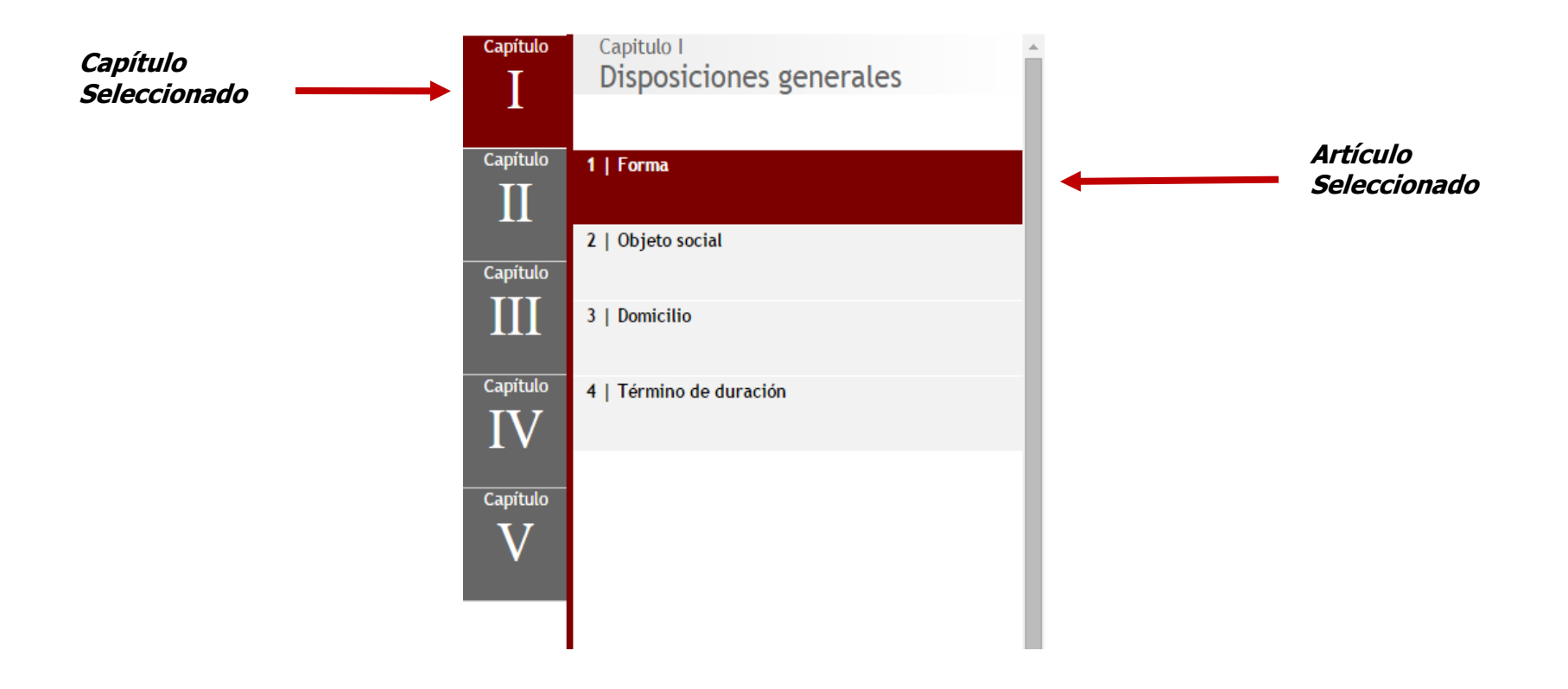

## **2.2 Panel de opciones**

El panel de opciones le permitirá **crear artículos**, **eliminar artículos**, i**mprimir** el documento de constitución para pre-visualizarlo y finalmente **terminar** la edición del documento de constitución.

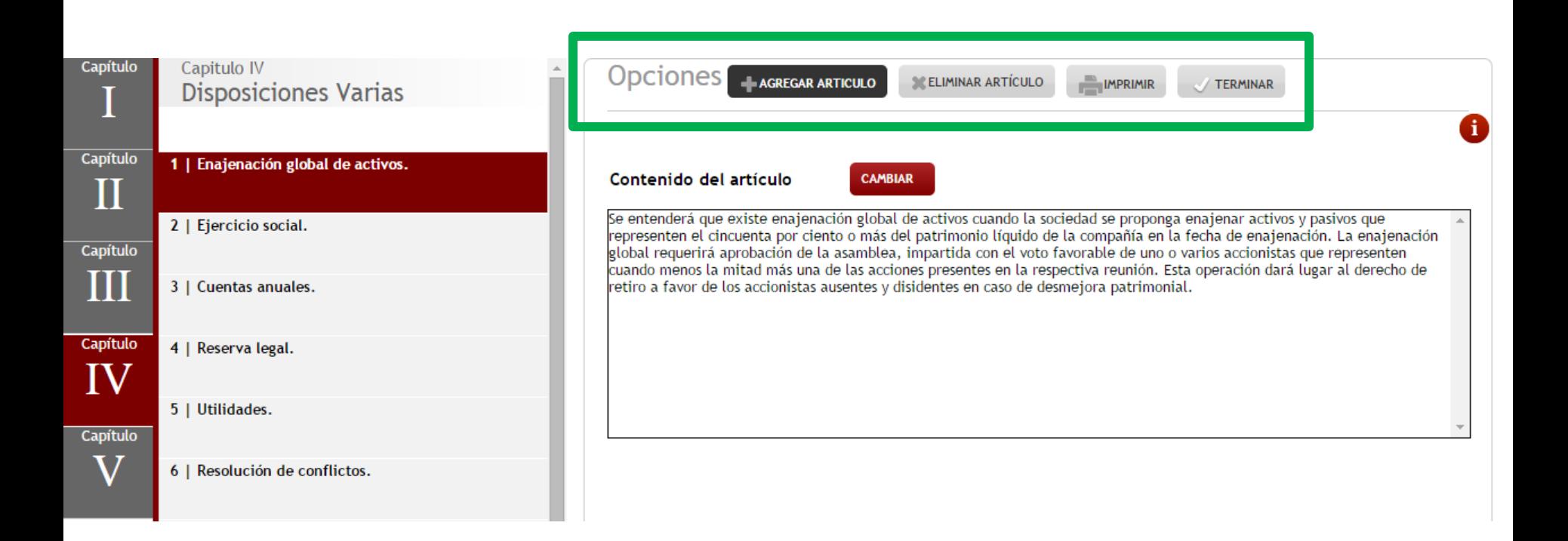

## **2.3 Crear nuevos artículos**

En el panel de opciones del editor se encuentra la opción AGREGAR ARTÍCULO que le permite crear un artículo nuevo en el capítulo seleccionado actualmente. Para crear el nuevo artículo usted debe diligenciar los campos título y el contenido del artículo. El nuevo artículo aparecerá siempre al final del listado de los artículos.

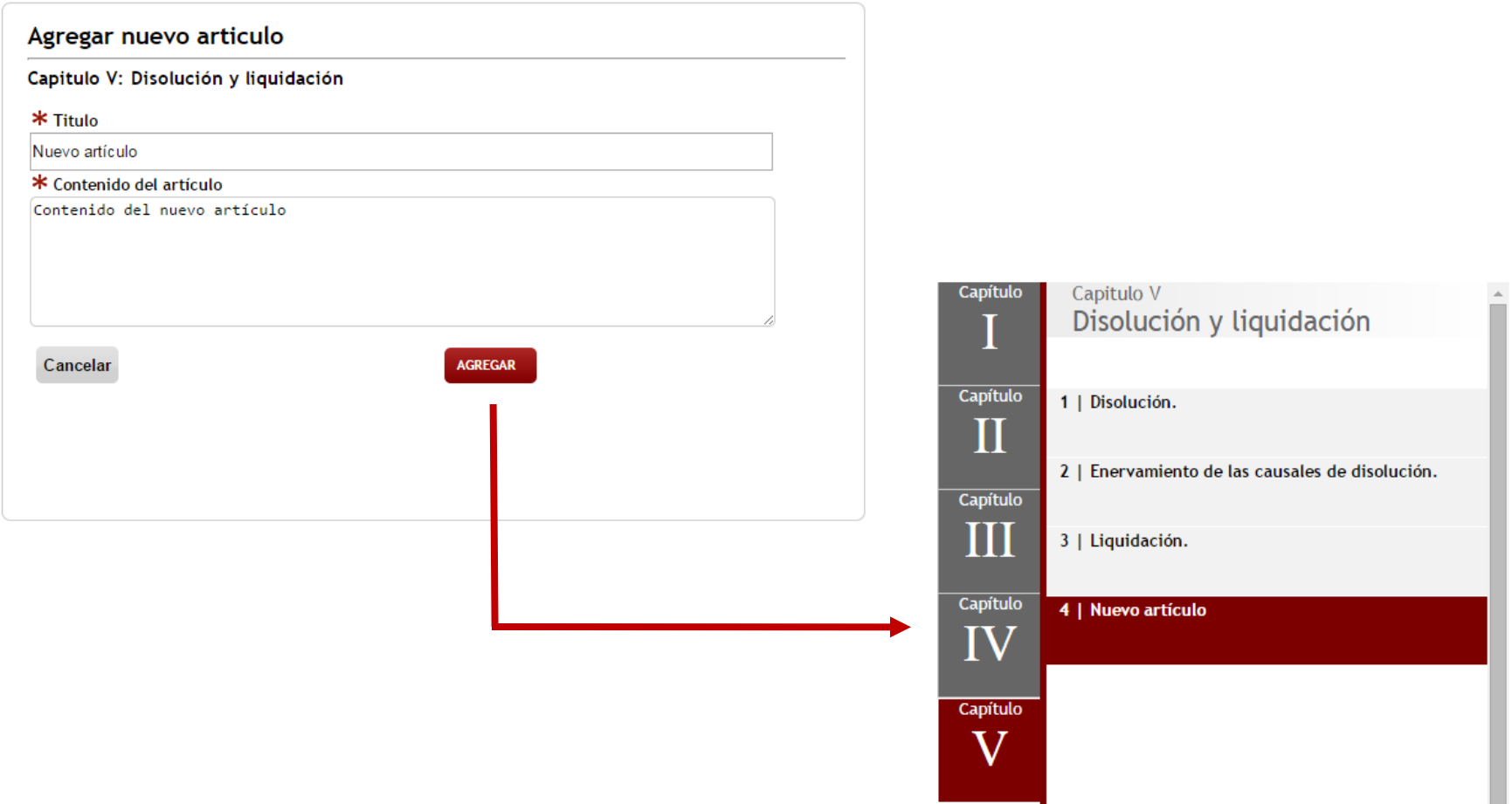

## **2.4 Cambiar el orden de los artículos**

Para cambiar el orden de los artículos basta con sostener el artículo y moverlo con clic sostenido hacia arriba <sup>o</sup> hacia abajo. Una vez ubicado en el orden deseado usted debe dejar de sostener el artículo. El sistema organizará inmediatamente el orden de los artículos.

En la siguiente secuencia de imágenes se demuestra cómo mover el último artículo <sup>a</sup> la posición número dos del listado.

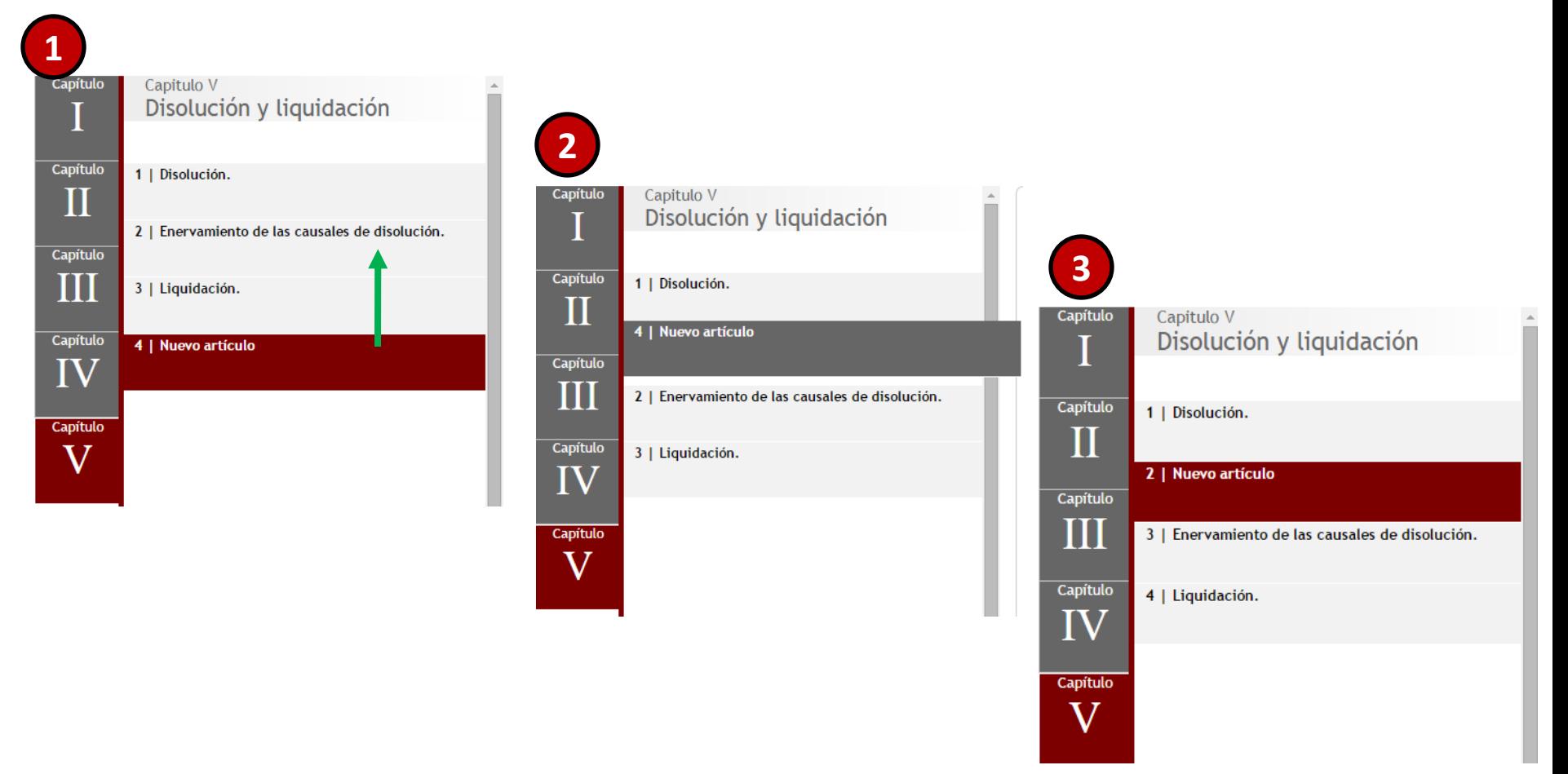

## **2.5 Eliminar un artículo**

En el panel de opciones del editor se encuentra la opción **ELIMINAR ARTÍCULO** que le permitirá eliminar el artículo que está actualmente seleccionado. Para confirmar la eliminación del artículo , usted debe dar clic en el botón **ELIMINAR**, de la ventana de confirmación.

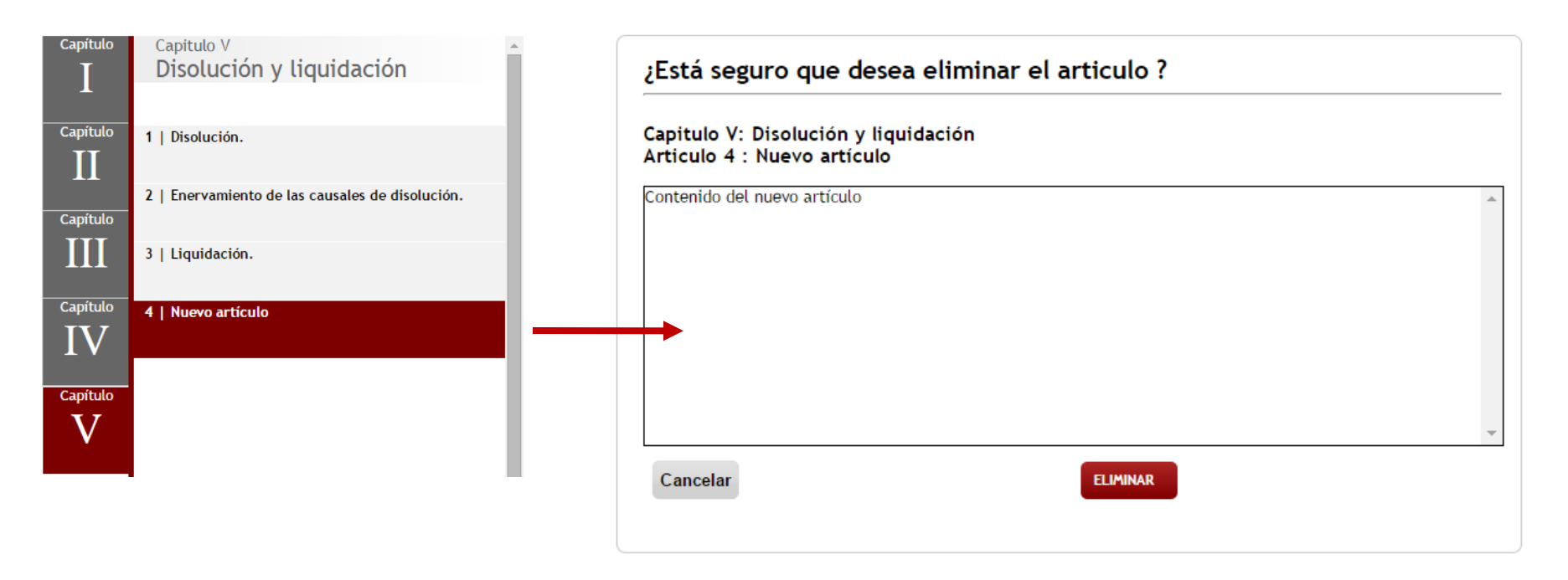

Nota: No todos los artículos pueden ser eliminados. El sistema le indicará que el artículo puede ser eliminado cuando aparezca el botón ELIMINAR en el panel de opciones del editor.

## **2.6 Editar el contenido de un artículo**

Para cambiar el contenido de un artículo solo tiene que dar clic en el botón **CAMBIAR**. Al hacer esto el sistema mostrará el artículo en modo edición para que usted pueda realizar los cambios requeridos. Si desea guardar los cambios de clic en el botón **GUARDAR**. Si no desea guardar los cambios de clic en el botón **CANCELAR**.

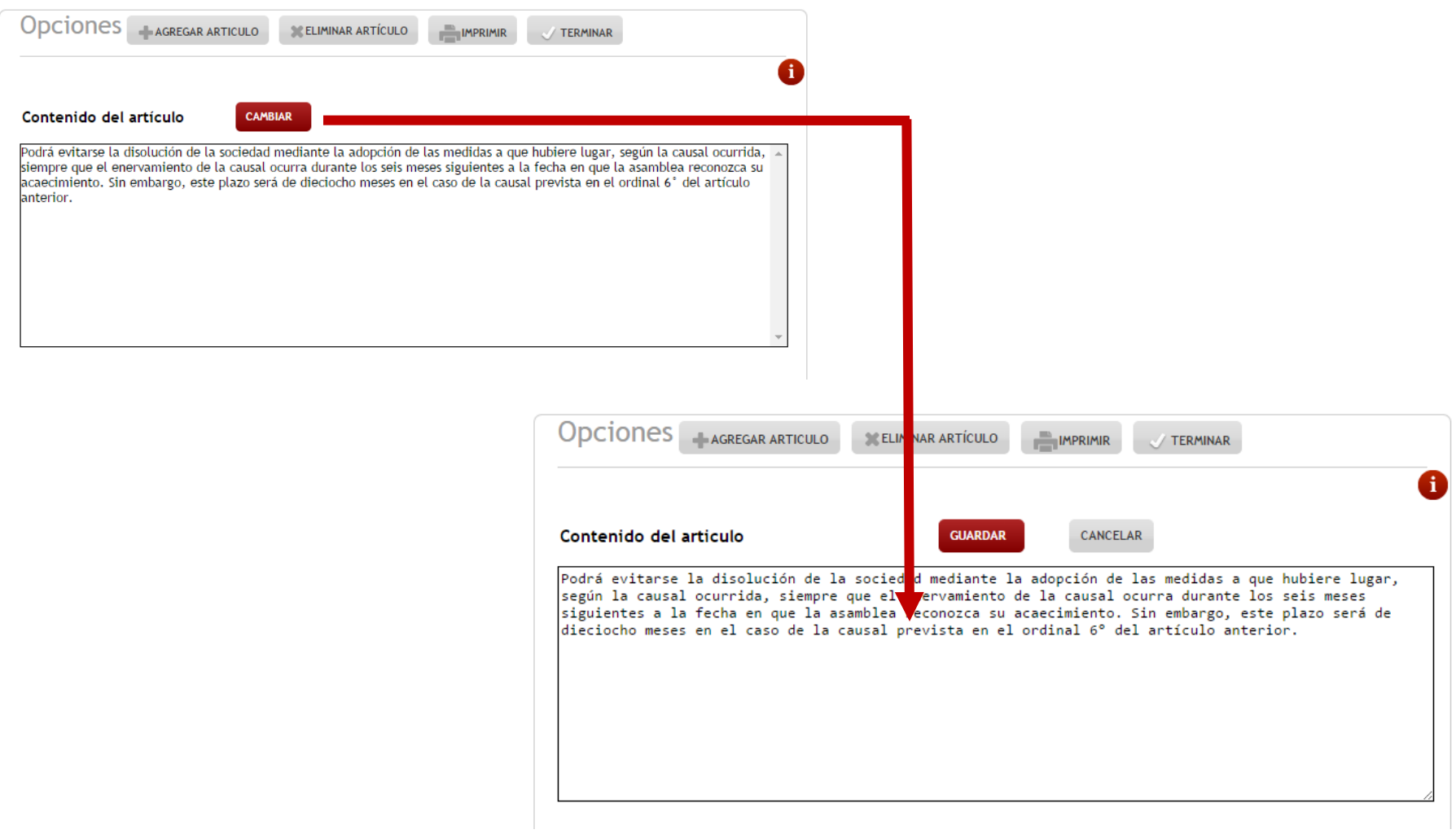

## **2.7 Terminar la edición del documento de constitución**

En el panel de opciones del editor se encuentra la opción **TERMINAR** que le permitirá dar por finalizado el proceso de edición del documento de constitución de la SAS. Para confirmar la terminación del documento , usted debe dar clic en el botón **TERMINAR**, de la ventana de confirmación.

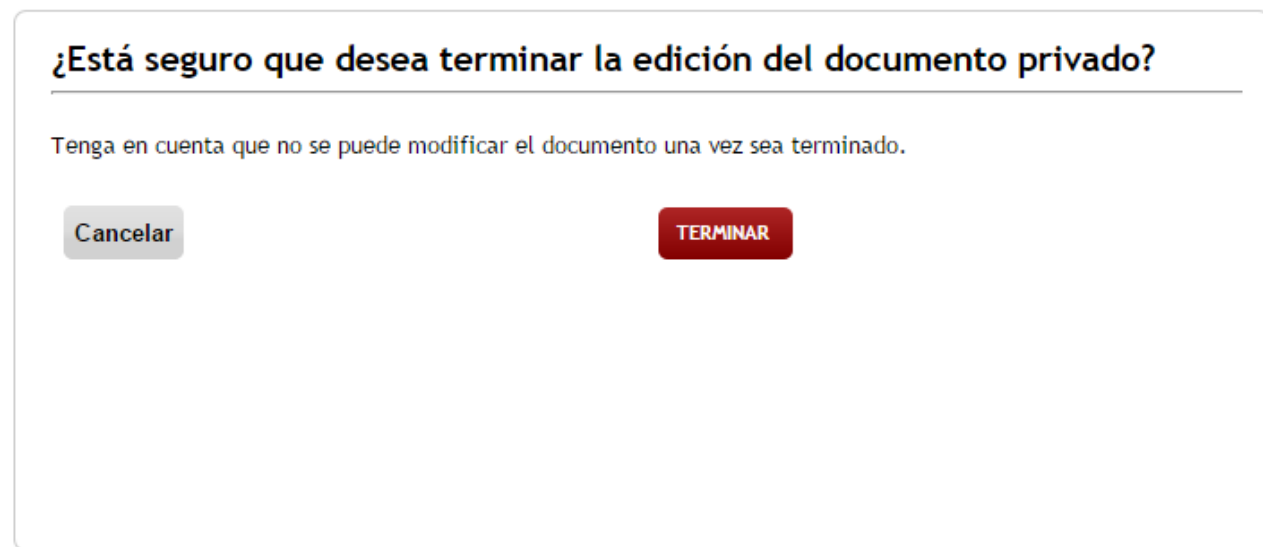

## **2.8 Descargar el documento de constitución**

Una vez terminada la edición del documento de constitución, debe proceder <sup>a</sup> descargar el documento. Para ello de clic en la opción **DESCARGAR;** que el sistema generará en PDF el documento de constitución de la sociedad SAS, con los datos diligenciados previamente en el asistente.

Centro de Atención Empresarial

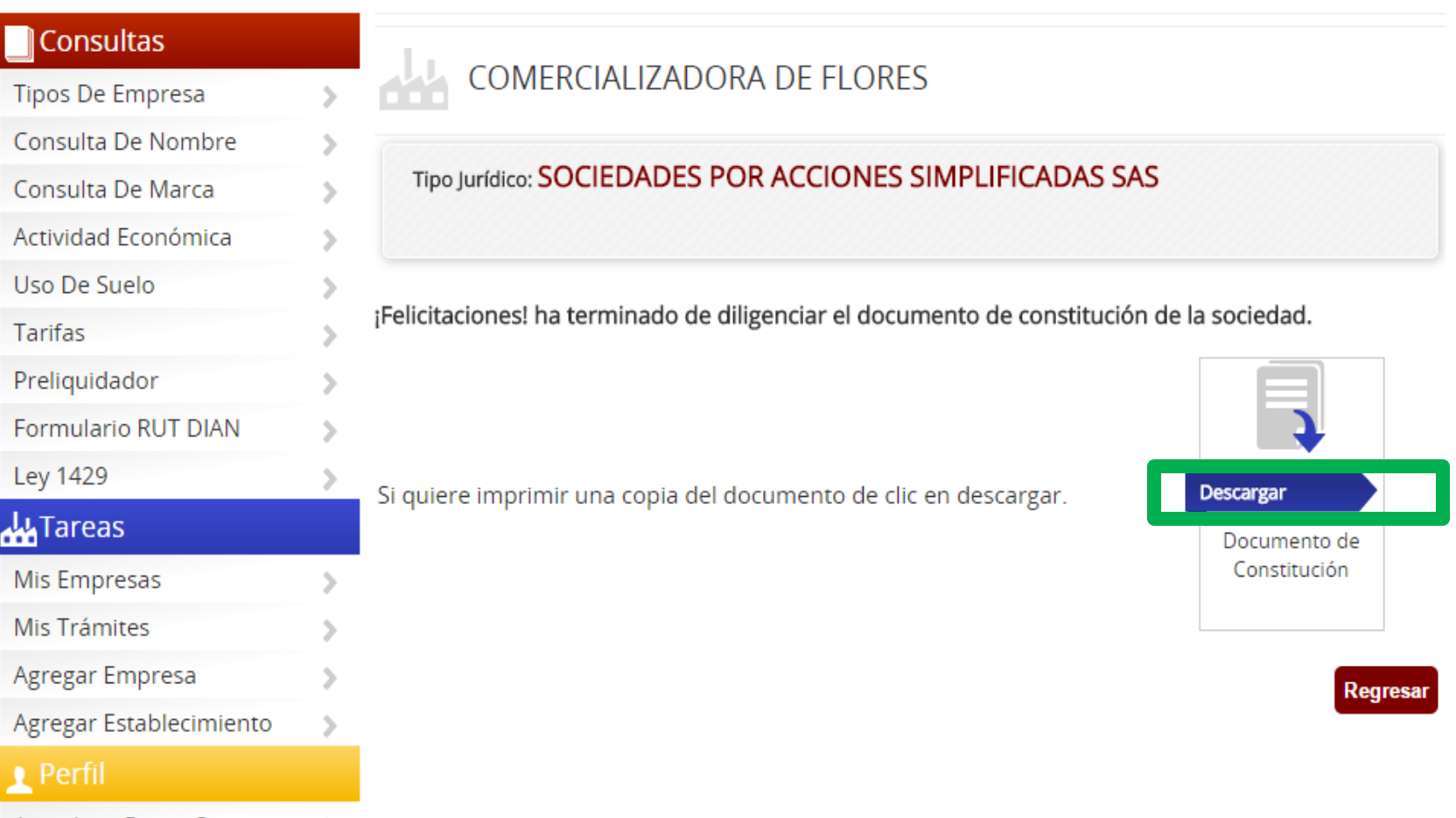

Actualizar Datos Contacto - 5